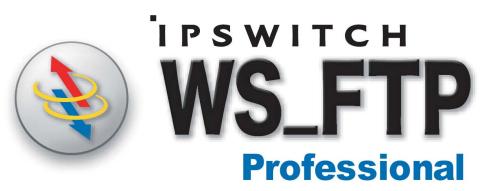

**Tools Guide** 

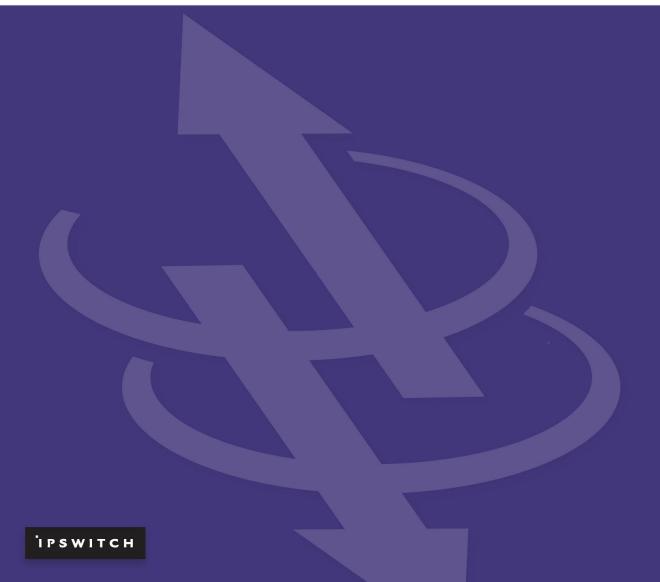

Ipswitch Inc. Web: http://www.ipswitch.com

10 Maguire Rd

Phone: 781.676.5700

Suite 200

Lexington, MA 02421 Fax: 781.676.5710

### Copyrights

Copyright © 2005 by Ipswitch, Inc. All rights reserved. WS\_FTP, the WS\_FTP logos, Ipswitch, and the Ipswitch logo are trademarks of Ipswitch, Inc. Other products or company names are or may be trademarks or registered trademarks and are the property of their respective companies.

The information in this document is subject to change without notice and should not be construed as a commitment by Ipswitch, Inc. While every effort has been made to assure the accuracy of the information contained herein, Ipswitch, Inc. assumes no responsibility for errors or omissions.

Ipswitch, Inc. assumes no liability for damages resulting from the use of the information contained in this document.

The software described in this document is furnished under a license and may be used or copied only in accordance with the terms of that license.

No part of this publication may be reproduced, photocopied, stored on a retrieval system, or transferred without the expressed prior written consent of Ipswitch, Inc.

Ipswitch WS\_FTP Professional includes software developed by the OpenSSL Project.

PGP is a registered trademark of PGP Corporation.

Ipswitch WS\_FTP Professional contains software based on the standards defined by the OpenPGP Working Group of the Internet Engineering Task Force (IETF) Proposal Standard RFC 2440.

### **Version History**

Version 9.0 Released June 2004

Version 2006 Released June 2005

## **Contents**

| Chapter 1 | Introduction                                        |    |
|-----------|-----------------------------------------------------|----|
| -         | Ways to Automate Regular File Transfers             | 1  |
|           | Check Transfer Status and Logs                      |    |
|           | Building a List of Files for Transfer               |    |
|           | Transfer Files as a Compressed Archive              | 3  |
|           | Transfer and Append to a Remote File                | 3  |
|           | How to Speed Up Transfer of Large Files             |    |
|           | Integrating Ipswitch WS_FTP Professional            |    |
|           | with a Browseror E-Mail                             | 4  |
|           | Search an FTP Site for a File or Folder             | 5  |
|           | Using the Upload Wizard                             | 5  |
| Chantar 2 | Using the Information Window                        |    |
| Chapter 2 | Using the Information Window                        | _  |
|           | The Transfer Manager                                |    |
|           | Transfer History                                    |    |
|           | How to Schedule a Transfer                          |    |
|           | Connection Log                                      | 11 |
| Chapter 3 | Scheduler Utility                                   |    |
|           | Using the Scheduler                                 | 13 |
|           | Examples                                            |    |
| Chapter 4 | Synchronizing Files and Folders                     |    |
| onaptor i | Starting the Synchronize Utility                    | 17 |
|           | Synchronize Dialog                                  |    |
|           | Example                                             |    |
|           | Using a Control File                                |    |
|           | Exclusions                                          |    |
|           | Using the Synchronize Utility from the Command Line |    |
| Chapter 5 | Script Utility                                      |    |
| Onapier 3 | -                                                   | 26 |
|           | Starting the Script Utility                         |    |
|           | Writing and Debugging Scripts                       |    |
|           | Executing Scripts                                   | 26 |

|            | Running a Script from the Script Utility               |    |
|------------|--------------------------------------------------------|----|
| Chapter 6  | The Find Utility                                       |    |
|            | Using the Find Utility                                 | 29 |
|            | Examples                                               |    |
| Chapter 7  | Using the Command Line                                 |    |
| -          | Basic Command Line Syntax                              | 35 |
|            | File Transfer Options                                  |    |
|            | Transferring Files and Folders with Spaces in the Name |    |
|            | Using a Batch File                                     | 39 |
|            | Multiple Folders or Commands                           | 40 |
|            | Pre-scheduled Transfers ("Automated Transfers")        | 40 |
|            | Extras                                                 | 41 |
|            | Summary of Arguments                                   | 42 |
|            | Return Codes                                           | 42 |
| Appendix A | Textual Error Messages                                 |    |
|            | "Blocking call canceled"                               | 45 |
|            | "Connection refused" or "Connection closed by remote"  |    |
|            | "Disk quota exceeded"                                  |    |
|            | "File too large to download"                           |    |
|            | "Logon failure; Quitting."                             | 46 |
|            | "MDTM"                                                 | 47 |
|            | "User access denied"                                   | 47 |
|            |                                                        |    |

## Introduction

This guide introduces tools that can help you automate regular file transfer tasks, troubleshoot problems, verify transfers, and customize the way you work with Ipswitch WS\_FTP Professional.

This chapter shows some of the situations where the tools can help you. The following chapters present more detailed information about the tools.

## Ways to Automate Regular File Transfers

If you do regular file transfers, such as updating a web site nightly, or sending an accounting report to the home office weekly, you may find it easier to automate the transfer. Several Ipswitch WS\_FTP Professional tools let you automate transfers:

| If you want to:                                                                                                    | Use this tool:                                                                  |
|----------------------------------------------------------------------------------------------------|---------------------------------------------------------------------------------|
| Have a regular transfer, such as a file upload, occur at a specified time interval, such as every Thursday at 5:00 pm.                                                            | Scheduler Utility. See "Scheduler Utility" on page 13.                          |
| Mirror a set of files on your PC with a set of files on an FTP server.                                                                                                    | Synchronize Utility.<br>See "Synchronizing<br>Files and Folders" on<br>page 17. |
| Automate a regular process that includes not only a file transfer, but actions such as changing directories, deleting files, or checking for the success or failure of a command. | Script Utility. See<br>"Script Utility" on<br>page 25.                          |

You can open any of these tools from the **Tools** menu.

## **Check Transfer Status and Logs**

Use the **Information Window** at the bottom of the Ipswitch WS\_FTP Professional main window to verify transfers, pause or

## Chapter 1

### In this Chapter

Ways to Automate Regular File Transfers

Check Transfer Status and Logs

Build a List of Files for Transfer

Transfer Files as a Compressed Archive

Transfer and Append to a Remote File

How to Speed Up Transfer of Large Files

Integrating Ipswitch WS\_FTP Professional with a Browser or E-Mail

Search an FTP Site for a File or Folder

Using the Upload Wizard

cancel a transfer, and troubleshoot both transfer and connection problems.

You can interact with "transfer jobs" shown in the Transfer Manager and Transfer History. For example, you can use Batch Mode with the Transfer Manager to build a list of files for transfer.

The Connection Log shows the commands sent back and forth (the "conversation") between Ipswitch WS\_FTP Professional and the FTP server.

For more information, see "Using the Information Window" on page 7.

## **Building a List of Files for Transfer**

When transferring multiple files, you may find it easier to first build a list of files for transfer, then process the transfer. When **Batch Mode** is active, you can browse folders and add files to the batch list. You can review the list, make any changes, and then upload or download the entire list.

#### To use Batch Mode:

- 1 In the toolbar, click **Connect** to open the Site Manager.
- **2** Select a site and click **Connect**.
- 3 Select Tools > Batch Mode. At the bottom of the remote site's file list, you'll see the Batch Mode icon
- 4 Select a file or files and click the transfer arrow. The file will be placed in the Transfer Manager.
  - Within the Transfer Manager, you can select a file to remove it from the list, view the transfer properties, transfer or schedule for later transfer. For more information, see "Using the Information Window" on page 7.
- 5 Once you have added all of the files to the batch, select **Tools > Batch Mode** again to take Ipswitch WS\_FTP Professional out of batch mode.
- **6** In the Transfer Manager, select the requests you want to execute. Hold down the Ctrl key to select multiple requests.
- 7 Once you take the client out of batch mode, it will execute the transfers.

## Transfer Files as a Compressed Archive

When you select files or folders and upload them while **Compression Mode** is enabled, the files are transferred as a single ZIP archive. Compression Mode can only be used when transferring files from your local computer to a remote server.

To use Compression Mode:

- 1 In the toolbar, click **Connect** to open the Site Manager.
- **2** Select a site and click **Connect**.
- **3** From the Tools menu, select **Compression Mode**. At the bottom of the remote site's file list, you should see the Compression Mode icon.
- **4** Select the files or folders to transfer.
- 5 Click the Upload arrow.

## Transfer and Append to a Remote File

When Ipswitch WS\_FTP Professional is in **Append Mode**, you transfer a source file and append it to a destination file. You can append files in either direction, upload or download. Append Mode saves you the extra step of concatenating two files after transfer.

To use Append Mode:

- 1 In the toolbar, click **Connect** to open the Site Manager.
- **2** Select a site and click **Connect**.
- **3** From the Tools menu, select **Append Mode**. At the bottom of the remote site's file list, you should see the Append Mode icon.
- 4 Select the file or files to transfer.
  - You are prompted for the destination file name.
- **5** Enter the file name of the destination file (the file to which the transferred files are appended).

The selected files are transferred and appended to the destination file. If you open the destination file, you will see the appended files.

## **How to Speed Up Transfer of Large Files**

Large files, such as an architect's blueprint or a software executable, can take longer to transfer. If you regularly transfer large files, you can use **Multipart mode** to speed up the transfer.

When in Multipart Mode, Ipswitch WS\_FTP Professional splits large files into smaller segments, and downloads all segments via different, yet concurrent, connections. This decreases the total download time for large individual files.

**NOTE:** Multipart works with download files only. It does not work with SSH connections.

To use Multipart Mode:

- 1 In the toolbar, click **Connect** to open the Site Manager.
- 2 Select a site and click Edit.
- 3 Select the Transfer options and make sure that **Maximum transfer connections** is set to more than one.

The number of connections made is determined by the number of additional connections specified here and the number of connections allowed by the server.

- 4 Click **OK** to close the Site Options, and then click **Connect**.
- 5 Select **Tools > Multipart Mode**. At the bottom of the FTP site's file list, you'll see the Multipart Mode icon.

When you transfer files to this site, Ipswitch WS\_FTP Professional will use multiple data connections.

The Transfer Manager displays the file, the number of segments that the file has been divided into, and the status of the transfer of each of the segments. When each of the segments are complete, the Transfer Manager shows the status of re-combining the segments into one file, if that process takes longer than 2 seconds.

If there are no segments listed under the file being downloaded, then the file is not large enough to be divided.

6 To turn off MultiPart Mode, select **Tools > Multipart Mode** again.

## Integrating Ipswitch WS\_FTP Professional with a Browser or E-Mail

FTP sites have an Internet address, similar to a web address, that looks like:

ftp://ftp.ipswitch.com

You can set an option in Ipswitch WS\_FTP Professional so that when you click on an FTP address in your browser or e-mail client, Ipswitch WS\_FTP Professional will open and connect to the FTP server.

The type of FTP address affects how this works:

| If the address includes:                                              | Ipswitch WS_FTP Professional does:                                          |
|-----------------------------------------------------------------------|-----------------------------------------------------------------------------|
| the name of an FTP server Ex. ftp.ipswitch.com                        | Opens and connects to the server                                            |
| the path and name of a file<br>Ex: ftp.ipswitch.com/French/ftp803.txt | Downloads the file to your PC and prompts whether to save or open the file. |
| the path and name of a folder Ex: ftp.ipswitch.com/French             | Opens, connects to the server, and navigates to the folder.                 |

To turn on Browser Integration:

- 1 In the toolbar, click **Options**.
- **2** From the Program Options dialog, select **Browser Integration**.
- **3** If you use Netscape Navigator and want Ipswitch WS\_FTP Professional to handle FTP URLs, select the first check box.
- 4 If you use Microsoft Internet Explorer and want Ipswitch WS\_FTP Professional to handle FTP URLs, select the second check box.
- If you want to be prompted each time you click an FTP URL so you can choose whether or not to use Ipswitch WS\_FTP Professional, select **Ask before using WS\_FTP**.

### Search an FTP Site for a File or Folder

If you are searching a large, complex site for a file, you can use the Find Utility to quickly locate the file and then initiate a transfer. For more information, see "The Find Utility" on page 29.

## **Using the Upload Wizard**

The Upload Wizard is a utility that allows you to transfer files from your local system to a remote site without using the Ipswitch WS\_FTP Professional interface. There are two ways to access the Upload Wizard:

- In Windows Explorer, select the files or folders you want to upload, then right-mouse
  click on the list. In that list you will see 'Upload using WS\_FTP Upload Wizard.' After
  selecting that option, the Upload Wizard appears with the files already added to the
  upload list.
- From the Start menu, select Programs > Ipswitch WS\_FTP Professional > Utilities > WS\_FTP Upload Wizard. The Wizard opens and is ready for you to add the files you want to upload.

## Using the Information Window

Use the **Information Window** at the bottom of the Ipswitch WS\_FTP Professional main window to verify transfers, pause or cancel a transfer, and troubleshoot both transfer and connection problems.

You can interact with transfer jobs shown in the Transfer Manager and Transfer History. For example, you can use Batch Mode with the Transfer Manager to build a list of files for transfer.

The Connection Log shows the commands sent back and forth (the "conversation") between Ipswitch WS\_FTP Professional and the remote server.

By default, the Information Window is viewable, but you toggle it on or off using the View menu.

## The Transfer Manager

The Transfer Manager is the module of Ipswitch WS\_FTP Professional that performs transfers. It can also be used to view the progress of transfers, schedule the transfer of multiple files, and view logs for individual transfers.

The Transfer Manager displays a list of all pending, paused, and failed transfers.

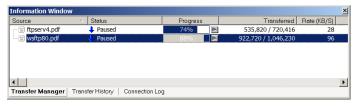

- Source. The path and name of the file or folder that is to be transferred.
- **Status.** The current status of the listed item. The icon shows the type of event.

# Chapter 2

### In this Chapter

The Transfer Manager

**Transfer History** 

Connection Log

- **Progress.** How complete the event indicated in Status is. Click the button next to Progress to either start or pause the transfer.
- **Transferred.** The number of bytes transferred.
- Rate (KB/S). The number of kilobytes being transferred per second.
- **Time Left.** The estimated time left until the transfer is complete.

### How to Use the Batch Mode

You can use Batch Mode to add requests to the Transfer Manager.

- **1** Connect to a server.
- 2 Select Tools > Batch Mode or click Batch Mode in the toolbar.
- 3 Select a file or files and click the transfer arrow. The file will be placed in the Transfer Manager.
- 4 Once you have added all of the files to the batch, select **Tools > Batch Mode** again to take Ipswitch WS\_FTP Professional out of batch mode.
- 5 In the Transfer Manager, select the requests you want to execute. Hold down the Ctrl key to select multiple requests.
- **6** Once you take the client out of batch mode, it will execute the transfers.

### How to Pause a Transfer

To pause an active transfer from the Transfer Manager, select the entry, then right-click and select **Pause** from the menu.

You can also click the Pause button next to the progress column.

### How to Remove an Item

To remove an item from the Transfer Manager, select the the transfer item, then right-click and select **Delete** from the menu.

### **Request Properties**

You can double-click any item on the Transfer Manager to view the Properties dialog for that item.

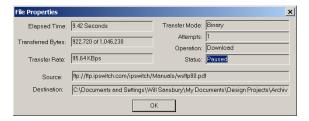

The following information appears on the **File Properties dialog**.

- **Elapsed Time**. The amount of time that has passed since the transfer began.
- Contains. Number of files and folders contained in the request. (Only displayed when a folder is selected.)
- **Transferred Bytes**. The number of bytes transferred.
- Transfer Rate. The number of Kilobytes being transferred per second.
- **Transfer Mode**. Whether the file was transferred in binary or ASCII mode. (Not displayed when a folder is selected.)
- **Attempts**. Number of times the application tried to make the transfer.
- Operation. The type of transfer being performed. Either Upload or Download.
- **Status**. The current status code of the listed item.
- **Source**. The path name of the source of the transfer.
- **Destination**. The path name of the destination of the transfer.

## **Transfer History**

The Transfer History tab displays a list of successful transfers. This list can be sorted by clicking on the column headers.

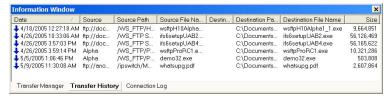

- Transfer Arrow. The arrow on the far left side of the item identifies what type of transfer was performed. An up arrow means upload, a down for download, and a left-right arrow is for site-to-site transfers.
- **Date**. This is the date and time the transfer was completed.
- **Source**. This is the site profile that was used to connect to the source.
- **Source Path**. The path on the source directory from the root to the transferred item.
- Source File Name. The name of the source file that was transferred.
- **Destination**. The site profile and folder that was used to connect to the destination.
- **Destination Path**. The path on the destination directory from the root to where the transferred item was placed.
- **Destination File Name**. The name of the file after it has been transferred.
- **Size**. The number of bytes transferred.

### Executing a file

Once a file is successfully transferred, you can select it and choose **Execute** from the right-click menu. If it is a download, the destination file will be opened in its associated application. If it is an upload, the source file will be opened.

### **Clearing the History**

You can remove items from the history list by selecting them and choosing **Delete** from the right-click menu.

You can remove all items by selecting Clear All from the right-click menu.

### How to Schedule a Transfer

To schedule a transfer from the Transfer Manager or Transfer History tabs:

- **1** Select a request, file, or folder.
- **2** From the right-click menu, select **Schedule**.
- 3 In the **Schedule Item Properties** dialog, enter the date, time, and frequency of the transfer
- 4 Click **OK** to add the item to **Scheduler**.

### **Operation After Transfers**

The **Operations After Transfers** submenu can be found on the **Tools** menu. This submenu allows you to select the following operations:

- Exit Application. After the application finishes all active or scheduled transfer requests, Ipswitch WS\_FTP Professional will close itself.
- **Shutdown Computer.** After the application finishes all active or scheduled transfer requests, Ipswitch WS\_FTP Professional will attempt to shut the computer down.

## **Connection Log**

The Connection log shows all commands sent from Ipswitch WS\_FTP Professional to the server and shows the replies from the server. This log can help you troubleshoot a connection error.

The log window will contain all actions that have been initiated for the selected transfer request, including pause and resume.

For descriptions of error messages that may appear in the log, see "Textual Error Messages" on page 45.

## **Scheduler Utility**

The WS\_FTP Pro Scheduler Utility lets you create FTP tasks or "jobs" for transfers that you need to perform repeatedly or manually at a particular time. Each task can consist of any number of uploads and downloads of files and folders.

This chapter gives an overview of the Scheduler and some examples of how you might use it. For detailed instructions on using the Scheduler, start the Scheduler and use its online Help.

## **Using the Scheduler**

To access the Scheduler window, do one of the following:

- In the **Tools** menu, select **Scheduler Utility**.
- From the Start menu, select Programs > Ipswitch WS\_FTP Professional > Utilities > WS FTP Scheduler.

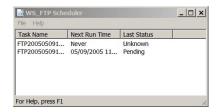

Once you are in the Scheduler window, you are ready to set up a file transfer task. You can:

- Add a pre-existing script to run at a particular time. (For more information on creating scripts, see "Chapter 5: Script Utility" on page 25.)
- Drag and drop a file from the Ipswitch WS\_FTP Professional interface to the Scheduler window to create an upload task.
- Create a new transfer/custom task.
- Modify or delete tasks.
- The WS\_FTP Scheduler will run the task at the time you schedule it to run, or you can make the task run on demand by using the Run Now option.

# Chapter 3

In this Chapter

Using the Scheduler

Examples

## **Examples**

The following are examples of how you might use the WS\_FTP Scheduler.

### Adding a Script to the Scheduler

To add a script to the scheduler:

- 1 From the **File** menu, select **New > Custom**.
  - The **Schedule Item Properties** dialog appears.
- 2 In the **Start Date** and **End Date** boxes, set the dates for when you want this recurring task to begin and when you want it to end.

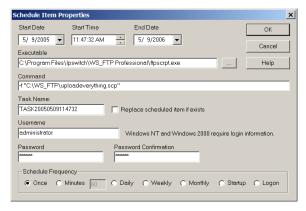

- 3 In the **Start Time** box, enter the time of day you want the task to be run.
- 4 In the **Executable** box, enter the full path to the *ftpscript.exe* application.
- In the **Command** box, enter -f followed by the full path to the script you want WS\_FTP Scheduler to run. If the path contains spaces, put quotation marks around the path.
- **6** If you are on an NT or Windows 2000 or XP workstation, you must enter your NT/2000 user login and password in the boxes provided.

**NOTE:** If you are on a domain, include the domain name in the User Login box. Example: IPSWITCH\_D\userid

- 7 Select the frequency of the recurring transfer in the **Schedule Frequency** area.
- **8** Click **OK** to add this task to the scheduler.

### **Updating a Web Site on a Nightly Basis**

If you have a Web site you would like to update every night, without having to manually upload all of the files you have recently changed, you can set up a scheduled task to have it run as frequently as you like.

#### Scheduling items:

- 1 Select the files in Ipswitch WS\_FTP Professional and select **Send to Scheduler** from the right-mouse menu.
  - You can select multiple files or folders by holding the **Ctrl** key and clicking the name.
  - The **Schedule Item Properties** dialog appears.
- 2 In the **Start Date and End Date** boxes, set the dates for when you want this recurring task to begin and when you want it to end.
- 3 In the **Start Time** box, enter the time of day you want the task to be run.
- 4 The Executable, Command, and Task Name boxes are filled in for you. (Note that in the Command box, there is a .tmp file identified. This file tells the application which files to download and where to transfer them to and from.)
- **5** If you are on an NT, Windows 2000 or XP workstation, you must enter your NT, 2000, XP user login and password in the boxes provided.
- 6 Select the frequency of the recurring transfer in the Schedule Frequency area.
- 7 Click **OK** to add this task to the scheduler.

## Synchronizing Files and Folders

The WS\_FTP Synchronize Utility lets you synchronize (or "mirror") directory structures between your system and a remote site with minimal intervention.

It lets you keep remote sites up-to-date by automatically uploading files which have changed while deleting files that have been removed from the master directory. This is especially useful for quickly and efficiently updating Web sites.

This chapter gives an overview of the Synchronize Utility and some examples of how you might use it. For detailed instructions on using the Synchronize Utility, start the Synchronize Utility and use its online Help.

## Starting the Synchronize Utility

- From the **Tools** menu, select **Synchronize Utility**.
- From the Start menu, select Programs > Ipswitch WS\_FTP
   Professional > Utilities > Synchronize Utility.

## Synchronize Dialog

This is the main dialog of the Synchronize utility. When using this dialog, you are creating a control file that will be used to perform the synchronization of the locations that you identify.

The following are the features found on this dialog:

Locations. The locations section is where you identify the directories that you want to synchronize. Click the Browse (...) button to choose the directory for Location 1 and Location 2. Location 1 can be local or remote. Location 2 must be a remote directory.

## Chapter 4

### In this Chapter

Starting the Synchronize Utility

Synchronize Dialog

Example

Using a Control File

**Exclusions** 

Using the Synchronize Utility from the Command Line

- Top level only. Select this option to have the locations synchronized on the top level only. All subdirectories will be ignored.
- **Show files/folders that won't be transferred.** Select this option to have Sync display files with the No Action action code in the Compare dialog.
- Visual compare only (no transfer). Select this option to have Sync populate the Compare dialog without executing the synchronize job. Once you are on the Compare dialog, you can make changes to what tasks the job will perform.
- **Show FTP conversation in log.** Select this option to show the FTP conversation in the generated log file, as well as the log pane on the Compare dialog.
- Modes. Select the mode you want Sync to operate in.
  - **Synchronize Location 1** --> **Location 2**. This mode updates Location 2 so that it matches the directory structure of Location 1.
  - **Synchronize Location 1 <-- Location 2.** This mode updates Location 1 so that it matches the directory structure of Location 2.
  - Synchronize both Location 1 <--> Location 2. This mode makes each location match the other by copying the newest versions of Location 1 files to Location 2 and by copying the newest versions of Location 2 files to Location 1.
  - **Customized mode**. Allows you to set the actions you want the utility to perform when files are found with a specific status.
- Status and Actions. This section is to be used when you have chosen the Customized mode. The Status is the current state of the comparison, and the Action is what WS\_FTP Pro Synchronize will do when it finds an item with that status.
  - Only on Loc1. The file is only found in Location 1.
  - Newer on Loc1. The file found in Location 1 is newer than the file found in Location 2.
  - **Same on both**. The file found is the same in both locations.
  - **Newer on Loc2**. The file found in Location 2 is newer than the file found in Location 1.
  - Only on Loc2. The file is only found in Location 2.
- Exclusions. See "Exclusion Examples" on page 21 for more information.
- **Buttons**. The buttons control the various functions of the utility.
  - Open. Click this button to open a control file.
  - Save. Click this button to save your current settings as a control file.
  - Schedule. Click this button to schedule the sync job through WS\_FTP Scheduler.

- **Execute**. Click this button to execute the sync job. If the Visual compare only (no transfer) option is selected, the Compare dialog will show what is going to happen, but no transfers will be made.
- **Exit**. Click this button to close the application.

### **Example**

The following is an example of how you might use the Synchronize Utility.

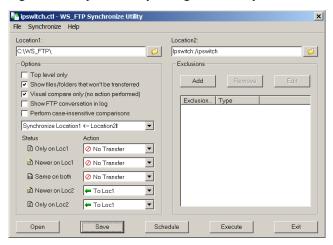

When you click the **Execute** button, the control file named *ipswitch.ctl* (the name is displayed in the title bar for the dialogue) is executed according to the parameters set on the WS\_FTP Synchronize Utility screen:

- Synchronize makes a connection with the FTP site defined in the **Location 2** box and logs on with the information stored on the site profile.
- Once the connection is made, the program navigates to the '/ipswitch' directory on the FTP site and the 'C:\WS\_FTP Pro' directory on your local system as defined in the Location 1 box.
- According to the options selected, Location 1 is to be updated with all files found in Location 2.
- If you want to schedule this task to run on a regular basis, or at a certain time of day, click the Schedule button. The Schedule Item Properties dialog appears. Use this dialog to set the time, date, and frequency of the synchronize job. For more information on using the WS\_FTP Scheduler, see "Using the Scheduler" on page 13.
- Since the **Visual compare only** option is selected, the transfers will not be executed, but the Compare dialog will appear comparing the two locations, and displaying potential

actions to be taken by the utility. You can change the actions to be performed on this dialog, then click **Execute** to start the process.

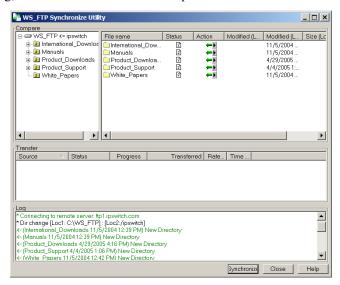

## **Using a Control File**

The Synchronize Utility uses 'control files' to store configuration options and settings for your synchronize jobs. This saves you from having to go through setting up a job each time you want to run it.

#### To create a control file:

- 1 Choose a directory for both **Location 1** and **Location 2**. You can type in a local directory in either box, or click the **Browse (...)** button to choose a remote site from a site profile, or a local folder. Click the **Local** tab on the **Folder Selection** dialog to choose a local folder.
- **2** Select the options you want to use.
- **3** Select the mode you want to execute.
- 4 Review the **Status and Actions** that will perform and make any adjustments you need to make. If you make an adjustment, your status will be changed to **Customized**.
- 5 Identify any Exclusions you may have.
- **6** Click **Save** to save the control file.

You will now be able to use that control file anytime you use Synchronize.

### **Exclusions**

With the Exclusion system, you can enter a file name, file extension, or search string to have the Synchronize Utility ignore any files that match the string. Wildcards (\* and ?) can be used for unknown file names or several files of a similar name or type.

#### To add an exclusion

- 1 Click the **Add** button in the **Exclusions** section of the dialog. The **Exclusion** dialog appears.
- In the Exclusion dialog, enter what you want to exclude in the Rules box. If you are using the Absolute location type, you can click the Browse button to select the file or folder.
- 3 In the **Type** box, select what type of item you want to apply the exclusion to:
  - **Apply to files.** If you want to apply the exclusion to files only.
  - **Apply to folders**. If you want to apply the exclusion to folders only.
  - **Apply to both**. If you want to apply the exclusion to both files and folders.
  - **Absolute location**. If you want to apply the exclusion to a specific file or folder in a specific location.
- 4 Click **OK** to add the exclusion to the list.

### **Exclusion Examples**

Here are a few examples of exclusions, followed by an explanation of each.

Absolute file exclusions

Exclusion rule: /mydir/\*.exe
Type: Absolute location

This will exclude all .exe files in the mydir remote directory, but the path is taken from the root of the remote system.

Exclusion rule: c:\mydir\\*.exe
Type: Absolute location

This will exclude all .exe files in the c:\mydir local directory.

Exclusion rule: /mydir/nextdir/myfil?.\*

**Type:** Absolute location

This will exclude any file beginning with myfil with one arbitrary character and any extension in the directory /mydir/nextdir.

Absolute directory exclusion

Exclusion rule: /m?dir Type: Absolute location

This will exclude all directories that match the mask m?dir, but the path is taken from the root of the file system. The ? is a substitute for any single character.

Exclusion rule: c:\m?dir Type: Absolute location

This will exclude all directories on the c: drive that match the mask m?dir. The ? is a substitute for any single character.

Relative directory exclusions

**Exclusion rule:** mydir **Type:** Apply to folders

This will exclude any directory named mydir anywhere in the file system.

**Exclusion rule:** m\*ir **Type:** Apply to folders

This will exclude any directory that matches the mask m\*ir from anywhere in the file system. The \* means that the name can have any number and value of character in between the "m" and the "ir."

Relative file exclusion

Exclusion rule: mydir\\*.exe

Type: Apply to files

This will exclude any .exe files in any directory named mydir anywhere in the file system.

Relative file/folder exclusion

Exclusion rule: ~\*
Type: Apply to both

This will exclude any file or folder starting with the  $\sim$  character, anywhere in the file system.

### **Executing Control Files Using HotSync**

You can save a control file (.ctl) as an icon on your desktop and utilize the HotSync functionality to automatically synchronize files and folders. This feature is similar to the HotDrop feature.

To set up a control file to use HotSync:

- 1 Go through the process of creating a control file.
- **2** Save the control file as a shortcut icon on your desktop.
- **3** To initiate the Synchronize job, double-click the shortcut icon. The Synchronize Utility is displayed to show the progress of the synchronization.

The files and folders are automatically synchronized on the two locations defined in the control file.

## Using the Synchronize Utility from the Command Line

The Synchronize Utility has been designed to be a command line utility that can be scheduled and run unattended. To do this, you must first use the user interface to set up and test a control file for the synchronization task.

Once this has been done, you can run the Synchronize Utility directly from the command line by using the following syntax:

ftpsync controlfile.ctl

You can also add this command to a batch file and schedule it using WS\_FTP Scheduler. For more information on using command line batch files, see "Using a Batch File" on page 39. For more information on using the WS\_FTP Scheduler, see "Using the Scheduler" on page 13.

## **Script Utility**

The WS\_FTP Script Utility allows you to group any number of file transfer tasks into a script that can be executed with one action. This can be especially useful for file transfers that you do repeatedly.

This chapter gives an overview of the Script Utility and some examples of how you might use it. For detailed instructions on using the Script Utility, start the Script Utility and use its online Help.

Using scripts, you can:

- Connect to FTP sites
- Upload or download files
- Set the transfer mode
- Make, delete, and rename folders
- Delete and rename files
- Execute a DOS command

Scripts can also have some limited flow control. They can:

- Check for the success or failure of the previous command
- Jump to another point in the script if either success or failure is detected

Suppose you post weekly reports on your company's server for your co-workers in other cities to download. Let's assume you place the current week's reports in a folder named *Current*. You could create a script that:

- Changes the name of last week's Current folder to Prior.
- Creates a new folder named Current.
- Uploads your current weekly reports to the *Current* folder.

You can also create scripts for downloads that you do repeatedly.

# Chapter 5

### In this Chapter

Starting the Script Utility

Writing and Debugging Scripts

Running a Script from the Script Utility

Example

## **Starting the Script Utility**

Start the Script Utility by doing one of the following:

- From the **Tools** menu, select **Script Utility**.
- From the Start menu, select Programs > Ipswitch WS\_FTP Professional > Utilities > WS\_FTP Script Utility.

## **Writing and Debugging Scripts**

To write and/or debug a script, start the Script Utility.

The Script Editor/Debugger window appears.

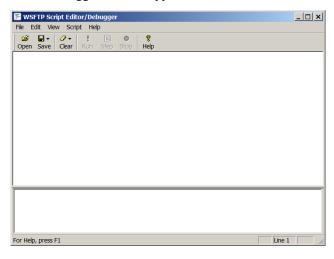

For a complete list of scripting commands, see "Script Command Reference" in the online help.

## **Executing Scripts**

You can execute scripts from either the Command Prompt or from the Script Utility itself.

### **Executing a Script from the Command Prompt**

Go to the Command Prompt and type *ftpscrpt* followed by the appropriate command line parameters.

For example:

ftpscrpt -f script1.scp

There are other parameters you can use with the *ftpscrpt* command. For detailed information, go to the Script Utility online Help and see "Executing Scripts."

To be able to run a script from any location on your hard disk, we recommend that you place the Script Utility folder in the Path statement in your *Autoexec.bat* file – if you are running Windows 98, Windows ME, and Windows XP. If you're using Windows NT or Windows 2000, add the WS\_FTP Professional folder to the path variable in the System Environment.

## Running a Script from the Script Utility

To run a script from the Script Utility, start the utility, open the script, and click **Go**.

### **Example**

In the following example, the script executes the following sequence of commands:

- 1 Turns on the Trace command to send detailed information to the transfertrace.txt file.
- **2** Logs onto the server with the user name wsansbury.
- **3** Logs onto the server with the password *yomhashoah*.
- **4** Connects to the FTP server ftp.mywebprovider.com.
- **5** Changes the remote directory to /user/wsansbury/images.
- **6** Changes the local directory to C:\My Documents\My Pictures
- 7 If the MGET is successful, the script executes the FILEDELETE label.
- **8** If the MGET fails, the script executes the DISCONNECT label.
- **9** All files ending in .jpg are copied from the remote directory to the local directory.
- **10** This line identifies the FILEDELETE label.
- 11 All files ending in .jpg are deleted from the /user/wsansbury/images remote folder.
- **12** This line identifies the DISCONNECT label.

### **13** Disconnects from the FTP server

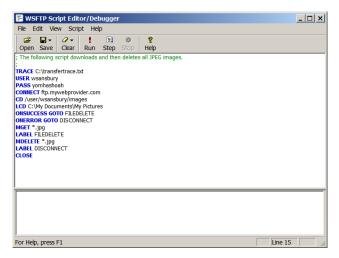

## The Find Utility

The WS\_FTP Find Utility lets you search a remote site for files that match your criteria, and then transfer the found files to your PC. This is especially useful for anyone who is looking for one particular file on a large, complex site.

This chapter gives an overview of the Find Utility and some examples of how you might use it. For detailed instructions on using the Find Utility, start the Find Utility and use its online Help.

## **Using the Find Utility**

To find a file on an FTP site:

- 1 Start the Find Utility by doing one of the following:
  - From the **Tools** menu, select **Find Utility**.
  - From the Start menu, select Programs > Ipswitch WS\_FTP Professional > Utilities > WS\_FTP Find Utility.

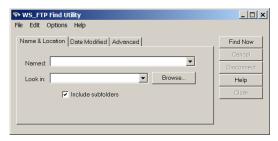

- 2 Use the Look in list box to select a site previously searched or click the Browse button to specify the site to which you will connect and search. You can also type in a host name or FTP URL.
- **3** Enter your search criteria. You can search by name, date modified, size, or any combination of the three.
- 4 Click **Find Now**. The Find Utility connects to the FTP site and searches according to your criteria.

# Chapter 6

In this Chapter

Using the Find Utility

Examples

For example, if you search the Ipswitch FTP site for a file named wsftp80.pdf, the following results are displayed.

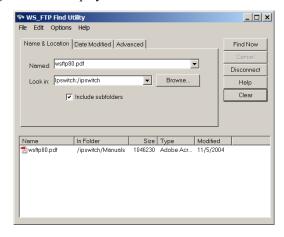

### **Using the Search Results**

Once you locate a file on a remote site, you can:

- Transfer it.
- Schedule it for transfer at a later time, by selecting Send to Scheduler from the rightmouse menu.

#### To transfer a file:

- 1 In the dialog box above, select the file you want to transfer, and select **Transfer** from the right-mouse menu. A browse window appears.
- **2** Select the folder to which you want to download the file.

## **Examples**

The following are examples of different types of searches.

### Finding a File When You Are Not Sure of Its Name

The graphic below shows how to search for a file when you are not sure of the correct full name. In this case, the name begins with ws\_f, but the rest of the name is unknown. The \* at

the end is a "wildcard" that takes the place of the missing characters. When this search is run, the Find Utility locates every file on the site that begins with ws\_f.

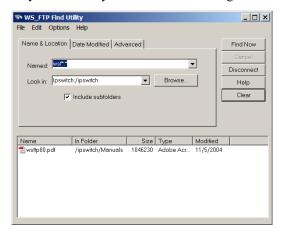

The results of the search are shown below.

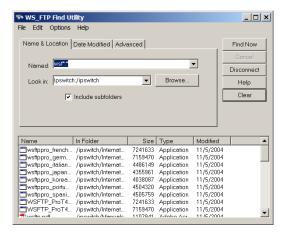

You can also use wildcard characters (\* and ?) at the beginning of a name if you are unsure about the beginning characters. For example, searching for \*.exe returns all files ending with the .exe file extension.

### Finding a File Modified During a Specific Time Period

To search for a file modified during a specific time period, click the **Date Modified** tab and set the options you need. In the example below, the WS\_FTP Find Utility will search for all files modified between April 10, 2001 and April 20, 2001.

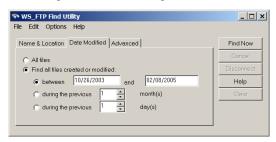

### Finding a File in a Particular Folder

If you know the name of the folder in which the file you are looking for is stored, you can narrow your search by having the Find Utility look only in that folder.

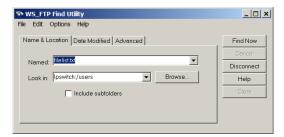

To locate a particular folder:

1 Click the **Browse** button next to the **Look In** field to connect to the selected site and display a list of the available folders.

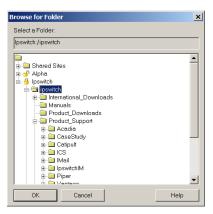

- **2** Select the folder that you want to search.
- 3 Click **OK**. The **Look In** box is filled in with the path of the selected folder.
- 4 Click **Find Now** to search through the files in that folder.

## Finding a File Smaller Than a Certain Size

If you want to limit the size of the files found in a given search, enter the FTP site and file name on the **Name & Location** tab, then click the **Advanced** tab.

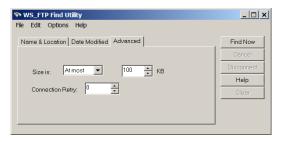

In the **Size is** box, you can select **At least** or **At Most** then enter the file size in kilobytes in the **KB** box.

# **Using the Command Line**

You can use the command line from the command prompt to run the Ipswitch WS\_FTP Professional interface.

When you use the command line, you are actually running a *subset* of the functionality of the Ipswitch WS\_FTP Professional interface. Using the command line, you can:

- Upload and download files
- Specify ASCII or binary transfer mode
- Convert file names to lowercase when uploading
- Set up pre-scheduled transfers
- Create batch files that will handle multiple commands

**NOTE:** Though some command lines in this chapter may wrap across multiple lines, all command lines should be entered on one line.

# **Basic Command Line Syntax**

The following illustrates the correct command line syntax, broken down by argument type.

```
(command name: wsftppro) (source) (destination)
```

Written out, a command using this format would look like this:

```
wsftppro -s local:c:\tartan.bmp -d robert!border:/pub/
tartan.bmp
```

The section below shows the breakdown of that command into the parts illustrated above. The command name wsftppro must always be placed in the beginning of the command.

**NOTE:** So you can use the command line from any location on your hard disk, we recommend that you place the WS\_FTP Pro folder in the Path statement in your *Autoexec.bat* file, if you are running Windows 98, 2000, ME, or XP. If you are using Windows NT, add the WS\_FTP Pro folder to the path variable in the System Environment. Otherwise, change to your WS\_FTP Professional folder when you use the commands.

# Chapter 7

#### In this Chapter

**Basic Command Line Syntax** 

File Transfer Options

Transferring Files and Folders with Spaces in the Name

Using a Batch File

Multiple Folders or Commands

Pre-scheduled Transfers ("Automated Transfers")

**Extras** 

Summary of Arguments

Return Codes

#### **Site Information**

```
wsftppro -s local:c:\tartan.bmp -d robert!border:/pub/tartan.bmp
```

If you use a configured site from the command line, Ipswitch WS FTP Professional uses the User ID, Password, and Account Name you saved in the site configuration. To use a configured site, enter the site name in front of the remote directory (which can be either the source or the destination). If the configured site is stored in a folder, you must also enter the folder name. Separate the folder name from the site name by using the ! symbol (sitefolder!site*name*). In the example above, we use the *border* site configuration stored in the *robert* folder.

If you have saved a password with the site, Ipswitch WS FTP Professional logs you on using the saved password. If you have *not* saved a password with the site, you can enter it in the command line by using the -w argument.

#### For example:

```
wsftppro -u username -w password -s robert!border:/pub/tartan.bmp -d local:c:\armstrong\
```

If you have saved an account name in the site configuration, the command line logs you on using the saved account name. If you have not saved an account name, you can use the -c argument to specify the account name when you enter the command line. For example:

```
wsftppro -c account -s robert!border:/pub/tartan.bmp -d local:c:\armstrong\
```

If you do not use a configured site profile, you must put the IP address, URL, or host name in the source or destination argument to connect to that site. See the **Transfer Source** and **Transfer Destination** sections for examples of command line commands that use this.

#### **Transfer Source**

wsftppro -s local:c:\tartan.bmp -d robert!border:/pub/tartan.bmp

The transfer source argument begins with the -s argument, followed by the label for the source, and the path to the item or items being transferred. If the source of the transfer is your local system, the source label is *local*. If you are doing a download, the source label is either the site folder!site name or the IP address, FTP URL, or Host name of the remote site. For example:

wsftppro -s robert!border:/pub/tartan.bmp -d local:c:\tartan.bmp

```
or
wsftppro -s ftp://username:password@border.ipswitch.com/pub/tartan.bmp -d
local:c:\armstrong\
or
wsftppro -u username -p password -s 156.21.50.78:/pub/tartan.bmp -d local:c:\
```

#### **Transfer Destination**

wsftppro -s local:c:\tartan.bmp -d robert!border:/pub/tartan.bmp

The transfer destination argument begins with the -d argument, followed by the label for the destination, and the path to where item or items are being transferred to. If the destination is your local system, the destination label is *local*. If you are doing an upload, the destination label is either the site folder!site name (as in the example above) or the IP address, FTP URL, or Host name of the FTP site. For example:

```
wsftppro -s local:c:\tartan.bmp -d ftp://username:password@border.ipswitch.com/pub/
tartan.bmp

or
wsftppro -s local:c:\tartan.bmp -u username -w password -d 156.21.50.78:/pub/tartan.bmp
```

# **File Transfer Options**

## **Uploading Files**

To upload a file, use the basic command syntax with the file or files you want to upload identified in the source argument. For example; if you want to copy the file *tartan.bmp* from the *armstrong* folder on your C: drive and place it in the */pub/* folder on the site identified in the *border* site profile use:

```
wsftppro -s local:c:\armstrong\tartan.bmp -d robert!border:/pub/tartan.bmp
or
wsftppro -s local:c:\armstrong\tartan.bmp -d robert!border:/pub/
```

Notice that the second option omits the file name from the destination location. You can do this when you want the transferred file to have the same name as it does in the source location. However, note that you *must* enter the trailing slash after the destination folder in order for this to work.

# **Downloading Files**

Use the same command syntax as described above for downloading files, except that, the source of the transfer is the remote system instead of your local system.

```
wsftppro -s robert!border:/pub/tartan.bmp -d local:c:\armstrong\tartan.bmp
```

In the example above, you are connecting to the remote system using the *border* site profile and downloading the *tartan.bmp* file to the *armstrong* folder on your C: drive.

## **Renaming Files**

To rename a file during the upload, enter a new file name after the destination folder. For example, to upload the *Tag.doc* file and rename it *NewTag.doc* on the FTP site, type:

```
wsftppro -s local:c:\sports\Tag.doc -d robert!border:/pub/drop/NewTag.doc
```

## Transferring multiple files from the same location

If all the files you want to transfer are in the same folder, you can use the wildcard characters, \* and ?, in the file name. For example, if you want to upload all of the files in C:\Sports\ use:

```
wsftppro -s local:c:\sports\*.* -d robert!border:/pub/drop/
```

Or, to transfer all .doc files in the same folder, enter:

```
wsftppro -s local:c:\sports\*.doc -d robert!border:/pub/drop/
```

To transfer multiple files not in the same folder, see "Chapter 7: Multiple Folders or Commands" on page 40.

#### **Converting File Names to Lower Case**

When uploading files, you can have Ipswitch WS\_FTP Professional convert file names to lower case by adding the -lower argument at the end of the command line. For example, if the file you want to transfer is named *Tag.doc*, Ipswitch WS\_FTP Professional can upload it as *tag.doc* by using:

```
wsftppro -s local:c:\sports\Tag.doc -d robert!border:/pub/drop/ -lower
```

#### **File Transfer Modes**

You can transfer files in binary mode or in ASCII mode. We recommend using binary mode to transfer all files unless you know the file contains only text, then you are able to use ASCII mode.

To specify the transfer mode, you use the -binary or -ascii argument at the end of the command string.

When you *do not* specify the transfer mode in the command line, Ipswitch WS\_FTP Professional transfers the file in whatever file transfer mode is the default in the Ipswitch WS\_FTP Professional interface. Therefore, if you plan on using the command line more than just occasionally, set the **Startup Transfer Mode** to Auto Detect.

# Transferring Files and Folders with Spaces in the Name

If you are transferring a file whose name has spaces in it, you have two options. You can enclose that portion of the command line in quotes, or use the short name of the file (as shown in the Dir listing you get from the command prompt.)

#### **Enclosing the Command Line in Quotes**

If the file you want to transfer is named my tartan.bmp, use:

wsftppro -s "local:c:\armstrong\my tartan.bmp" -d "robert!border:/pub/my tartan.bmp"

## **Using the Short Name**

If the file you want to transfer is named my tartan.bmp in Windows, but appears as  $my\sim 1.bmp$  when you use the Dir command at the command prompt, you can use the short file name to transfer the file (as shown in the Dir listing you get from the command prompt). To do this (using the first example in this chapter), enter:

wsftppro -s local:c:\armstrong\my~1.bmp -d robert!border:/pub/my~1.bmp

# **Using a Batch File**

#### NOTE: You cannot run two batch files at the same time.

Instead of typing the command at the command prompt, you may find it more expedient to enter the command line into a batch file (a text file with the file extension .bat). This makes it easier to correct mistakes and to run the same command again.

You run the command by invoking the .bat file at the command prompt, double-clicking the icon for the .bat file from within Windows, or running the .bat file from another application (such as WS FTP Scheduler).

Here is a batch file (for the example at the beginning of this chapter) as viewed from a Windows text editor:

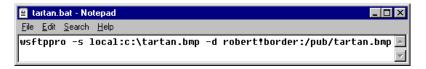

When you run the batch file named *tartan.bat*, Ipswitch WS\_FTP Professional uploads the *tartan.bmp* file to the *border* FTP site.

Note that using a batch file involves placing the command name wsftppro at the beginning of *each* line in the file. Since each instance of the command name starts the Ipswitch WS\_FTP Professional application (and connects to the remote site), you would only use a batch file to work with one command at a time. If, on the other hand, you want to issue a *group* of commands, follow the procedure in "Chapter 7: Multiple Folders or Commands" on page 40.

Remember that if a file name has a space in it, you must enclose that entire argument in quotes.

# **Multiple Folders or Commands**

To transfer files to or from multiple source or destination folders, or to issue multiple commands, use the -m argument followed by the name of a text file that contains the commands. To transfer files from several locations on the hard disk described in the first example in this chapter, enter (at the command prompt or in a batch file) something like:

```
wsftppro -m xferall.txt
```

where the content of xferall.txt (as viewed in Windows Notepad) is:

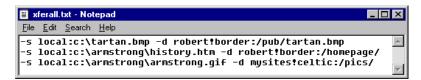

#### Note that:

- The command name wsftppro must *not* appear in the text file
- Each line of text must contain only one command line.
- Each command line can contain any of the arguments described in this chapter.
- If a file or folder name has a space in it, you must enclose that entire argument in quotes.

# Pre-scheduled Transfers ("Automated Transfers")

You can use the command line to schedule transfers that you want to run automatically. To do this, you create a batch file as described above, and then run the batch file using WS\_FTP Scheduler. For more information, see "Chapter 3: Scheduler Utility" on page 13.

When you use the command line to perform a pre-scheduled transfer, you may use the -quiet parameter to prevent Ipswitch WS\_FTP Professional from displaying a message box if an error occurs. This is particularly useful for avoiding a situation in which Ipswitch WS\_FTP Professional might otherwise prompt for user input, such as clicking the **OK** button in an error message. This way, you can pre-schedule transfers to run automatically when you're not at your computer. (When you return to the computer, you can always check the log file to see if there were any problems.)

To use the examples shown previously, you could do a pre-scheduled transfer by creating the following batch file:

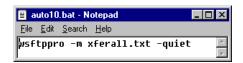

as well as the following text file:

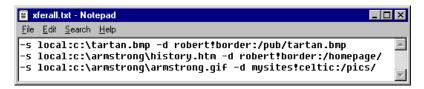

Then, you could have the Scheduler run the *auto10.bat* file at 10:00 PM each night.

Remember that if a file name has a space in it, you must enclose that entire argument in quotes.

## **Extras**

Here are a few more arguments and uses of the command line that some users have found helpful. These are listed below.

To have Ipswitch WS\_FTP Professional display a dialog box that prompts you for the command line, type: wsftppro -ask

To launch the Ipswitch WS\_FTP Professional interface and default to the site configuration for the border site: wsftppro -p robert!border

To prevent Ipswitch WS\_FTP Professional from displaying error messages, use the -quiet argument. This is useful if you want to do automated transfers when no one is around to respond to a message. An example:

 $wsftppro \ -s \ local:c:\armstrong\tartan.bmp \ -d \ robert!border:/pub/tartan.bmp \ -quiet$ 

# **Summary of Arguments**

Here is a list of all arguments you can use in the command line.

| Arguments (alphabetical) | When to use                                                                                                    | Important restrictions                                                                             |
|--------------------------|----------------------------------------------------------------------------------------------------|----------------------------------------------------------------------------------------------------|
| -ascii                   | Use -ascii when transferring text files.                                                                                                    |                                                                                                    |
| -binary                  | Use -binary when transferring non-<br>text files such as executable programs,<br>word processing documents, and so on.                                                           |                                                                                                    |
| -c account               | Use -c to work with sites that require an account for the user to log in, or to access partitions. <i>account</i> is the name of your account on the remote site.                |                                                                                                    |
| -d<br>path_and_filename  | Use -d to indicate the destination path and desired file name of the file you want to upload or download.                                                                        | You must specify one of the following: -d local: -d folder!profile -d ip address: -d ftp://address |
| -lower                   | Use -lower to have Ipswitch WS_FTP<br>Professional convert file names to lower<br>case letters when you transfer from your<br>PC to a remote site.                               | If you use the -lower argument, it must be at the very end of the command.                         |
| -m text_file             | Use -m to do transfers that involve multiple source locations, multiple destinations, or multiple commands. <i>text_file</i> is the name of the file that contains the commands. |                                                                                                    |
| -quiet                   | Use -quiet to prevent Ipswitch WS_FTP Professional from displaying message boxes.                                                                                                |                                                                                                    |
| -s<br>path_and_filename  | Use -s to indicate the source path and file name of the file you want to upload or download.                                                                                     |                                                                                                    |
| -u userID                | Use -u to use sign on using the userID.                                                                                                    |                                                                                                    |
| -w password              | Use -w to identify <i>password</i> as the password to use to connect to the ftp site.                                                                                            |                                                                                                    |

# **Return Codes**

Messages returned in response to a wsftppro command can include the following codes:

| Return<br>Code | Description |
|----------------|-------------|
| 0              | Success     |

| 1  | Failed to load site                                               |
|----|-------------------------------------------------------------------|
| 2  | Source parsing error                                              |
| 3  | Destination parsing error                                         |
| 4  | Source and destination ae local                                   |
| 5  | Failed to connect with source                                     |
| 6  | Failed to connect with destination                                |
| 7  | Failed to get source folder                                       |
| 8  | Failed to get destination folder                                  |
| 9  | No source filename                                                |
| 10 | Destination filename specified with wild cards in the source      |
| 11 | Wildcards in the destination                                      |
| 12 | Source file not found                                             |
| 13 | Transfer failed                                                   |
| 14 | No command line specified (starts the application user interface) |
| 15 | No command file - failed to open reference file                   |
| 16 | Failed to initialize                                              |

# **Textual Error Messages**

This Appendix lists common textual error messages. Each error message is followed by an explanation of the error, and some possible workarounds or solutions, if any exist.

Some of these error messages are returned by the FTP protocol and will appear in the Connection Log, preceded by a three-digit reply code.

Others of these textual error messages may appear in dialog boxes generated by Ipswitch WS\_FTP Professional or your operating system.

For more information, see the **KnowledgeBase** on the Ipswitch web site at http://support.ipswitch.com.

# "Blocking call canceled"

There are several possible causes for this problem. Try these tests in the order shown:

- 1 Disconnect from the FTP site if you are currently connected to it. Then turn on passive mode. To do this:
  - Select Tools > Site Manager.
  - Select the site, then click **Edit**.
  - In the Site Options, select **Advanced**, then select **Use** passive mode for data connections.

After you have done this, try reconnecting to the site.

- 2 If you still receive this error message, set the network timeout for the site to 120 in the interface:
  - Select Tools > Site Manager.
  - Select the site, then click Edit.
  - In the Site Options, select **Advanced**, then enter 120 or higher for the **Network Timeout**.

# Appendix A

- If you still receive this error after making the above changes, try the command line FTP (not the WS\_FTP Command Line) and see if you can connect and how long it takes. Once you know how long it takes to connect, enter this time into the **Network Timeout** setting on the **Advanced** dialog of the site options as described above.
- If you still cannot connect please contact the FTP server administrator for assistance.

# "Connection refused" or "Connection closed by remote"

Either the host is not running an FTP server program, or the FTP site is accepting connections only from certain clients, or there is a conflict within your network. See page 45 and follow steps 3 and 4.

# "Disk quota exceeded"

The disk quota is not determined by Ipswitch WS\_FTP Professional; it exists on the FTP site. You can either delete some files on the site to make room for your upload (if you have permission) or get more space from the site administrator.

# "File too large to download"

This message is coming from the FTP site that you are connected to. This site has a limit on how large a file you can download.

# "Logon failure; Quitting."

The FTP site is not recognizing or accepting your user ID and/or password. Contact the FTP site administrator to verify that you are using the correct User ID and password.

## "MDTM"

The current FTP site does not support Month-Day-Time-Marking; this means that after the file was uploaded, Ipswitch WS\_FTP Professional attempted to preserve the date and time, but the FTP site does not support this feature. However, the files will transfer correctly. Note that this is not a fatal error, even though it displays in red.

You can disable this option by selecting **Preserve filetime on upload (MDTM support required)** on **Site Properties: Session**.

# "User access denied"

The error "530 user access denied" indicates that you are not properly logged on to the server. Make sure the information on the **Host Info** dialog of site options is correct. Common problems are spaces, case sensitive entries, or incorrect user name or password. If you are unsure whether or not you are using the correct user name and password, contact the FTP site administrator.

Most FTP sites support anonymous logins where you do not have to have an actual account on the FTP site in order to download files; the user ID is the word *Anonymous* and the password is your e-mail address. To test this, try connecting to the Ipswitch FTP site (*ftp.ipswitch.com*) using the user ID "Anonymous."

If you *do* have to have an actual account on the FTP server, for example, a server where you place your web pages, then you will need to obtain a user ID and password from the server administrator and enter them in the host information tab.

| Numerics                                                                                                    | messages                                                                                                    | T                                                                                                    |
|----------------------------------------------------------------------------------------------------|----------------------------------------------------------------------------------------------------|----------------------------------------------------------------------------------------------------|
| "530 user access denied" 47                                                                                                    | suppressing with the                                                                                                    | Transfer Manager 7                                                                                                    |
| A autoexec.bat 35 automating file transfers 40                                                                                                    | command line 41 messages, error 45 Microsoft Internet Explorer 5 mirroring files and folders 17 Month-Day-Time-Marking 47                                                                                                    | Transfer Manager Log Window 11 transferring files scheduling 40 with spaces, using command line 39                                                                |
| batch files 39 "Blocking call canceled" error 45  C command prompt 26 Compression Mode 3 "Connection refused" error 46                                                                                                    | N name of file as criteria for finding files 30 names (file) with spaces 39 Netscape Navigator 5 P pre-scheduled transfers 40                                                                                                    | U "User access denied" 47 Utility Find 29 Queuing 13 Scripting 25 Synchronize 17                                                                                  |
| D dates and times criteria for finding files and folders 32 "Disk quota exceeded" error 46  E error messages 41, 45  F file name as criteria for finding files 30 file names with spaces 39 file size as criteria for finding files 33 "File too large to download" error 46 Find Utility 29 finding files and folders 29  L "Logon failure. Quitting." 46  M | queuing transfer tasks 13, 40 Queuing Utility 13  R Request Properties 9  S scheduling transfers 15, 40 scripting 25 example 27 Scripting Utility 25 scripts, writing and debugging 26 size of file as criteria for finding file 33 spaces in file names transferring with command line 39 suppressing error messages using the command line 41 Synchronize Utility 17 synchronizing files and folders 17 | W wildcard characters for finding files and folders 31 WS_FTP Find Utility 29 WS_FTP Queuing Utility 13 WS_FTP Scripting Utility 25 WS_FTP Synchronize Utility 17 |
| MDTM error 47                                                                                                    |                                                                                                    |                                                                                                    |